# Beknopte instructie webinvoer watervogels

De invoer bestaat feitelijk uit drie verschillende schermen:

## Scherm 1: mijn gebieden

Je start in **Mijn gebieden.**

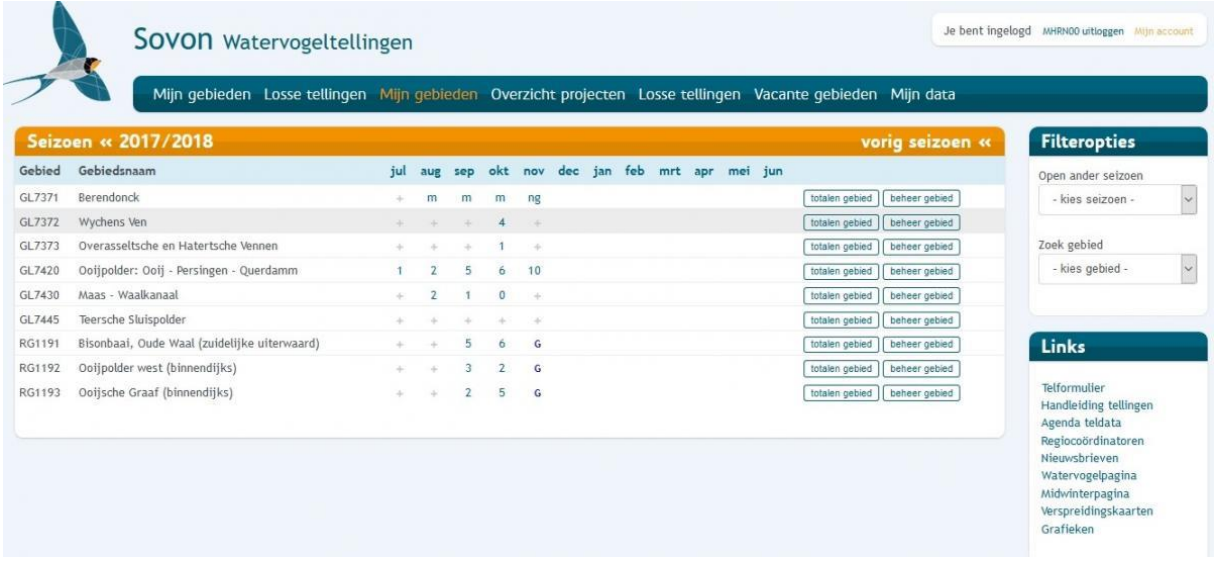

- Op deze pagina vind je een overzicht van alle telgebieden waar je schrijf- en kijkrechten voor hebt
- Er verschijnt in de verplichte telmaanden een blauwe G als je een ganzentelling moet uitvoeren of een blauwe W voor een telling van alle watervogelsoorten (ook bij midwintertellers, maar dan alleen in januari)
- In de overige maanden staat er een grijs kruisje. Je kunt dan een telling doen en invoeren, maar het hoeft niet
- Aan de rechterzijde kun je via "Links' onder andere een telformulier en de telhandleiding downloaden en grafieken en verspreidingskaarten maken
- Een kaart van een of meerdere telgebieden kun je via 'beheer gebied' maken

Klik je op een G of W in de maand waarin je hebt geteld, dan opent de **pagina met Bezoekgegevens**.

## Scherm 2: Bezoekgegevens

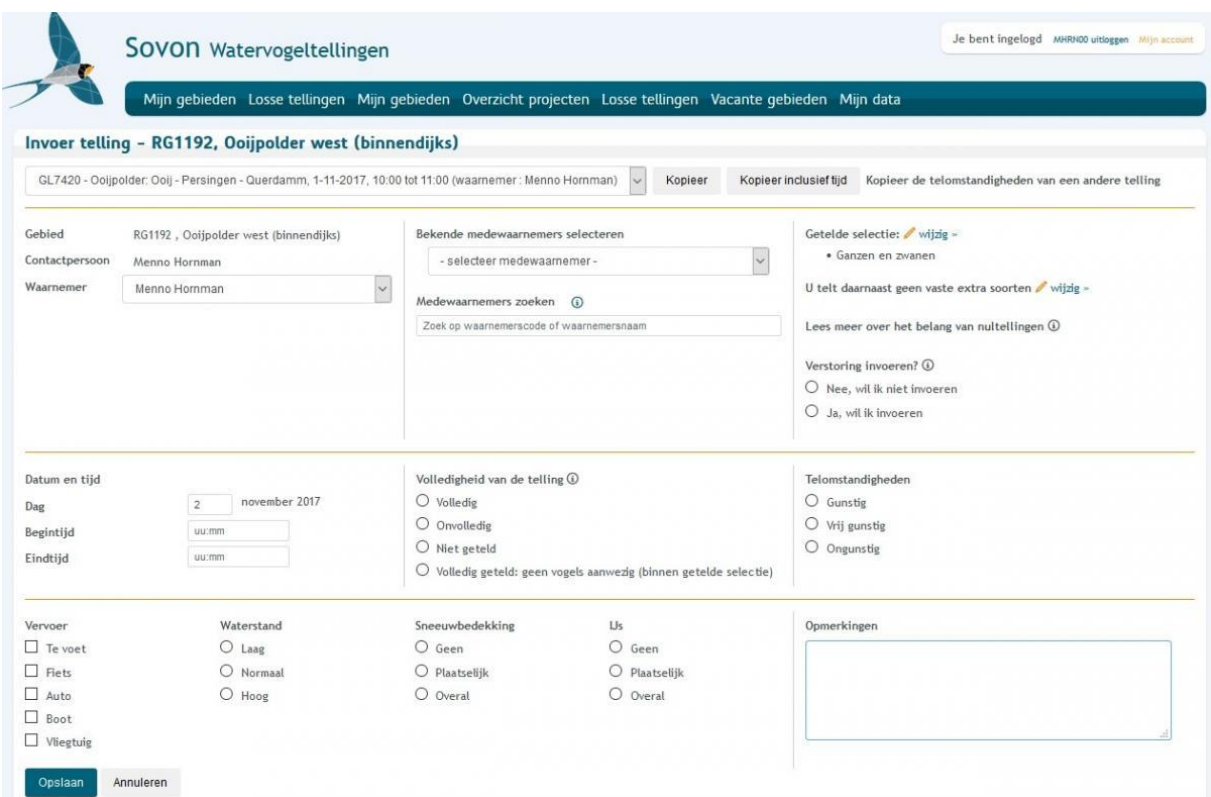

Hier kun je de telomstandigheden invoeren zoals je gewend was. Veranderingen zijn:

- Bij het zoeken van medetellers worden alleen de bij ons geregistreerde tellers getoond. Staat de naam van je medeteller er niet bij? Stuur ons dan een mailtje.
- Je kunt de keuze van de te tellen soorten aanpassen. Geef je aan dat je extra soorten gaat tellen, dan gaan we er van uit dat je die in het vervolg ook altijd volledig meetelt!
- Het vastleggen van verstoring is in eerste instantie vooral bedoeld voor tellers in het Waddengebied, maar iedereen mag en kan deze invoeren.

Klik je op opslaan dan kom je in de pagina van de **Soorteninvoer** terecht.

### Scherm 3: Soorteninvoer

De pagina Soorteninvoer bestaat uit drie delen:

- Links staat de 'Soortenlijst'
- In het midden zie je de kaart van je telgebied
- Rechts staat 'Waarneming details'

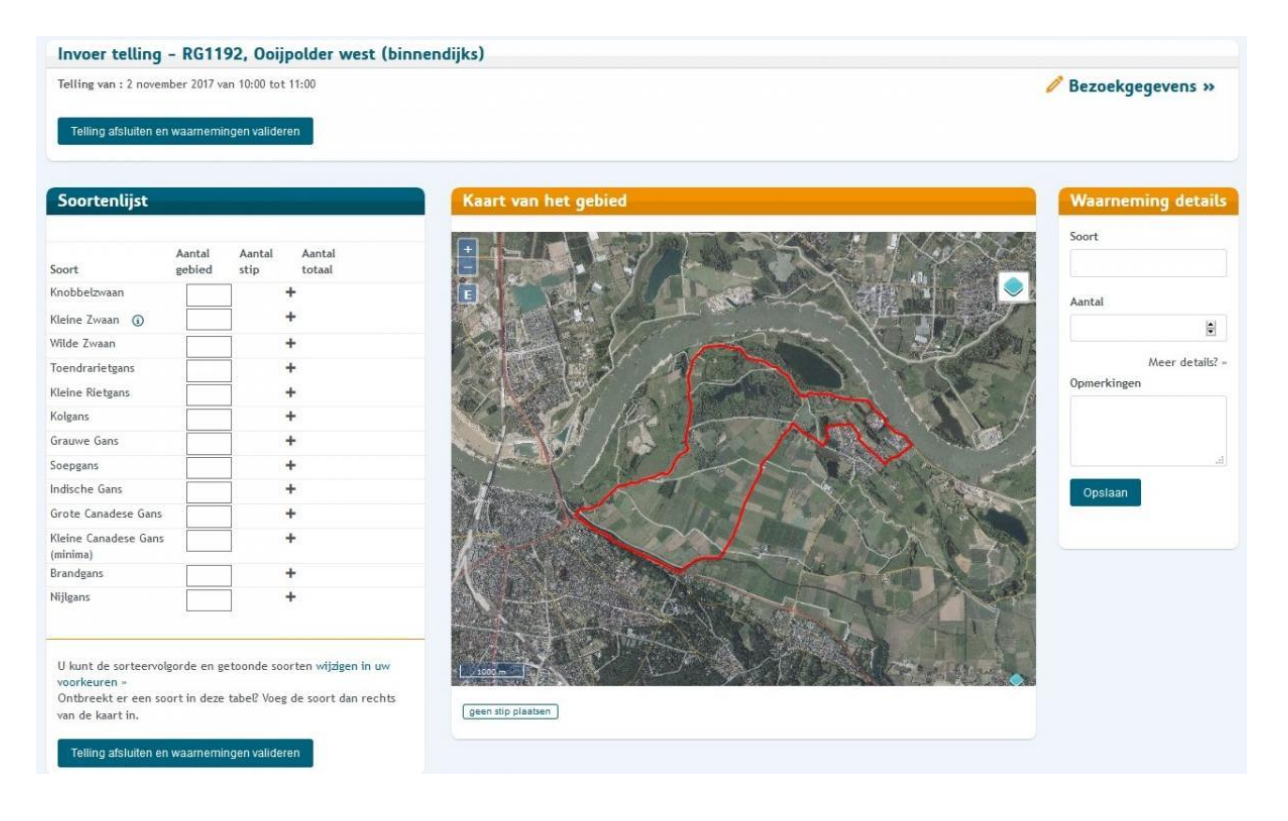

#### Waarnemingen invoeren

Je kunt op verschillende manieren waarnemingen invoeren.

#### **Manier 1 - alleen totalen**

Als je *alleen je totalen* wilt invoeren, dan vul je je aantallen bij de Soorteninvoer links bij 'Soortenlijst' in:

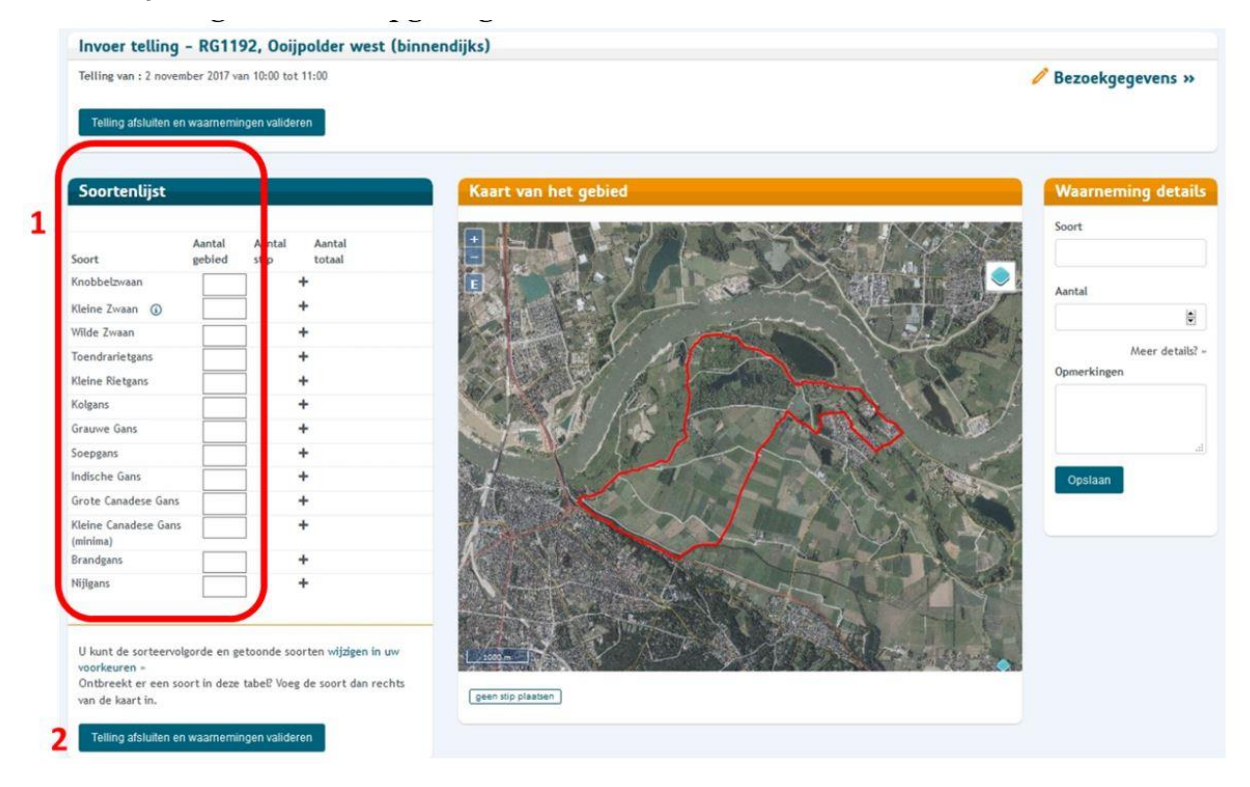

- Per soort vul je het totaal in de vakjes onder 'aantal gebied' in (1)
- Heb je alles ingevuld dan klik je op 'Telling afsluiten en waarnemingen valideren' (2) om de telling af te sluiten
- Er kan een melding komen bij hoge aantallen of een nieuwe soort voor het gebied
- Druk op akkoord of pas eventueel de soort en het aantal aan
- Je telling van het gebied is nu ingevoerd en opgeslagen.

Heb je een soort gezien die niet in de soortenlijst staat (dat is heel goed mogelijk want deze is korter dan je gewend bent. Dat is gedaan om invoerfouten te beperken) dan kun je die rechts onder 'Waarneming details' toevoegen: vul de soort en daar onder het aantal in en klik op opslaan (rechts onder). De soort staat nu ook links in de lijst met een aantal. De kaart heb je in dit geval helemaal niet nodig en het rechterdeel hoeft alleen gebruikt te worden als je een soort wilt toevoegen die links niet in de lijst staat!

#### **Manier 2 - stippen**

Als je niet alleen totalen, maar ook (of alleen maar) *stippen wil gaan invoeren* dan klik je bij de betreffende soort in de soortenlijst op de '+' in de kolom 'Aantal stip'. Combineer Manier 1 en Manier 2 om stippen en (rest)aantallen zonder locatie in te voeren.

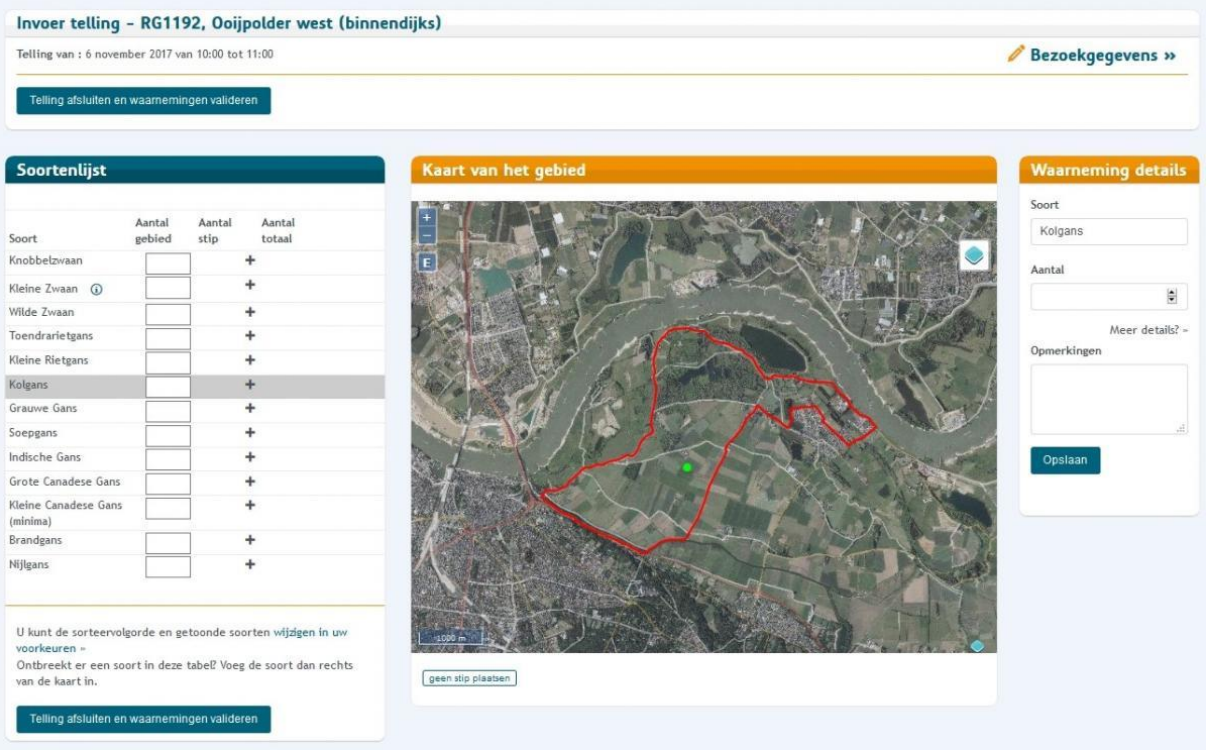

- De soort wordt nu rechts onder 'waarneming details' ingevuld
- Voeg vervolgens de stip door op de juiste locatie op de kaart te klikken
- Vul daarna rechts een aantal in en eventueel details
- Klik op opslaan (rechts onder)

De stipwaarneming is nu opgeslagen en is links toegevoegd aan de soortenlijst. De '+' is nu gewijzigd in een aantal, maar je kunt op dit aantal (net als op de soortnaam) gewoon klikken om de soort te selecteren voor een volgende stip.

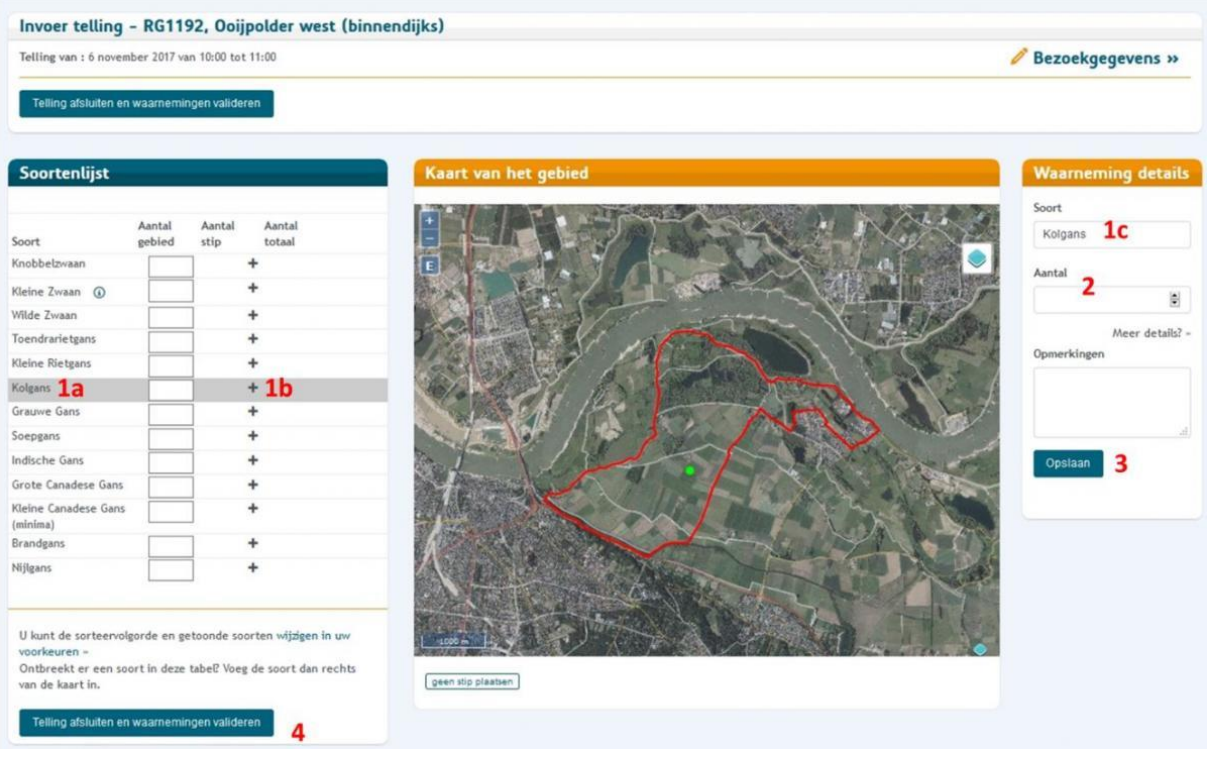

- De stip blijft staan zodat meerdere soorten aan dezelfde locatie kunnen worden toegevoegd (dit is een verbetering ten opzichte van vorige maand)
- Klik op de betreffende soort (1a) of op het plusje onder 'aantal stip' (1b) of vul deze direct rechts onder 'Waarneming details' in (1c)
- Vul het aantal eronder ook in (2) en klik op opslaan (3)
- Herhaal dit voor de rest van de soorten (indien van toepassing)
- Staat een van de soorten niet in de lijst dan vul je rechts (1c) de naam en aantal in en klikt op opslaan (3)
- Heb je alles ingevuld dan klik je op 'Telling afsluiten en waarnemingen valideren' (4) om de telling af te sluiten
- Er kan een melding komen bij hoge aantallen of een nieuwe soort voor het gebied. Druk op akkoord of pas eventueel de soort en het aantal aan

Je telling van het gebied is nu ingevoerd en opgeslagen.